# **ZTE Unite III** User Manual

ZTE CORPORATION NO. 55, Hi-tech Road South, ShenZhen, P.R.China Postcode: 518057 Tel: +86-755-26779999 URL: www.ztedevice.com E-mail: mobile@zte.com.cn

#### **LEGAL INFORMATION**

Copyright © 2015 ZTE CORPORATION.

All rights reserved.

No part of this publication may be excerpted, reproduced, translated or utilized in any form or by any means, electronic or mechanical, including photocopying and microfilm, without the prior written permission of ZTE Corporation.

The manual is published by ZTE Corporation. We reserve the right to make modifications on print errors or update specifications without prior notice.

Version No. : 1.0 Edition Time: August 11, 2015

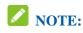

Do not use the device in an enclosed environment or where heat dissipation is poor. Prolonged work in such space may cause excessive heat and raise ambient temperature, which may lead to automatic shutdown of the device for your safety. In the case of such event, cool the device in a well-ventilated place before turning on for normal use.

# Contents

| Getting Started                  | 2  |
|----------------------------------|----|
| Introduction                     | 2  |
| Outline and Parts                | 2  |
| Indicators                       | 3  |
| Installing Your Device           | 3  |
| Powering On/Off Your Device      | 5  |
| Sleep Mode                       | 5  |
| Charging Your Device             | 5  |
| About micro-SIM Card             | 6  |
| Internet Access                  | 6  |
| Connection Scenario              | 6  |
| Configuring Your PC              | 7  |
| Connecting to Your Device        | 9  |
| Accessing the Internet           | 10 |
| Disconnecting from the Internet  | 10 |
| WebGUI Configuration             | 11 |
| Accessing the Configuration Page | 11 |
| Login                            | 11 |
| Settings                         | 12 |
| Quick Settings                   | 12 |
| Network Settings                 | 14 |
| Wi-Fi Settings                   | 17 |
| Device Settings                  | 22 |
| Firewall                         | 23 |
| Router Settings                  | 27 |
| Dial *228                        | 28 |
| Information                      | 28 |
| Device Information               | 28 |
| Statistics                       | 28 |
| Data Usage Limit                 | 29 |
| Messages                         | 30 |
| Operating Messages in Native     | 30 |
| Operating Messages in SIM Card   | 30 |
| Configuring Messages             | 30 |
| Warning and Notice               | 31 |
| To the Owner                     | 31 |
| Using Your Device                | 31 |
| Using Battery                    | 31 |
| Limited Warranty                 | 32 |
| Limitation of Liability          | 32 |
| Disposal of Your Old Appliance   | 33 |
| Troubleshooting                  | 34 |

# **Getting Started**

#### Introduction

ZTE Unite III is a 4G mobile hotspot device, working in LTE/CDMA network. The client devices can connect to it via Wi-Fi. The device supports data services, enabling you to communicate anytime and anywhere.

#### **Outline and Parts**

The following figure shows the appearance of the device. It is only for your reference. The actual device may be different.

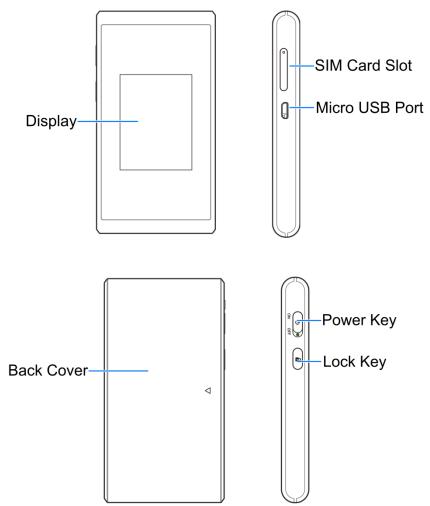

| Part          | Description                                                                                                    |
|---------------|----------------------------------------------------------------------------------------------------|
| Display       | View device status. Use touchscreen gestures (tap, swipe, flick, etc.) to access menus and additional screens. |
| SIM Card Slot | Install the micro-SIM card.                                                                                    |

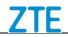

| Micro USB Port | Connect the micro USB cable for charging or tethered connections. |
|----------------|-------------------------------------------------------------------|
| Battery Cover  | Remove the battery cover to remove or insert the battery.         |
| Power Key      | Toggle power on or off.                                           |
| Lock Key       | Press to lock or unlock the LCD screen.                           |

#### Indicators

When the device is powered on, the following icons will appear on the LCD screen, with the corresponding indicators listed in the table below:

| Icon | Indication                                                                                               | Icon   | Indication                                     |
|------|----------------------------------------------------------------------------------------------------|--------|------------------------------------------------|
| atl  | Network signal strength.                                                                                 | R      | Roaming network indication.                    |
| 3G   | Network type. 1X/3G/4G LTE icons will appear on the LCD screen according to the network being connected. | ₩      | The device has been connected to the Internet. |
| ((¢1 | Wi-Fi Status and number of the connected users.                                                          | $\geq$ | There are new messages or unread messages.     |
|      | Battery is low.                                                                                          |        | Battery is full.                               |

#### **Installing Your Device**

#### Inserting the micro-SIM Card

1. Open the micro-SIM card slot.

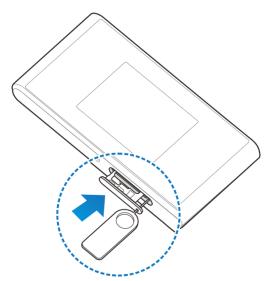

2. Insert the micro-SIM card into the card slot.

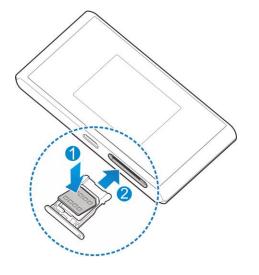

#### Inserting the battery

1. Remove the battery cover.

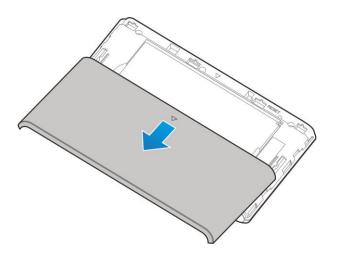

2. Insert the battery as shown with the contacts located against the metal springs, and press the battery down into the case.

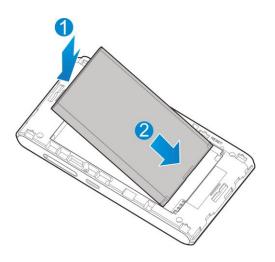

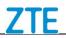

4. Replace the back cover.

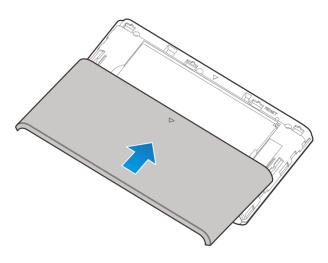

#### Powering On/Off Your Device

Slide the **Power** key to ON/OFF position.

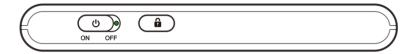

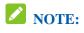

The device is powered on when the LCD screen lights up.

#### **Sleep Mode**

When you enable the Wi-Fi function and use the battery to supply power to the device, once no user connects to the device within specified time, the device will enter the sleep mode, and the LCD screen will be turned off. In the sleep mode, the Wi-Fi function will be disabled. Press the **Lock** key to wake up the device and enable the Wi-Fi function, and the LCD screen will be turned on.

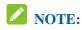

With USB connection if no Wi-Fi user connects to the device within specified time, only the Wi-Fi function will be disabled. Press the **Lock** key to enable this function.

#### **Charging Your Device**

You can charge your device by using the USB cable or adapter.

• Use the USB cable to connect your device and PC directly.

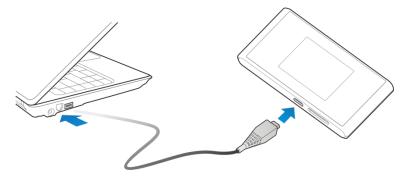

• Use the adapter and USB cable to connect the wall outlet and your device.

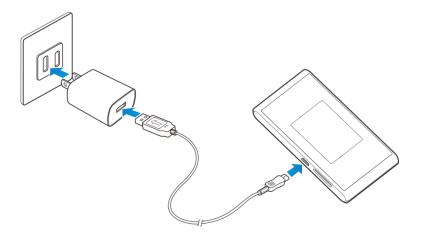

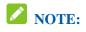

The plug only fits one way to connect your device. Do not use excessive force to insert the plug.

#### About micro-SIM Card

Avoid handling the micro-SIM card unnecessarily. Hold the card by the edges to prevent static damage. Keep the micro-SIM card away from electrical and magnetic appliances.

If you cannot get service, make sure that:

- You are in an area which has network coverage.
- You are using the correct micro-SIM card.

#### Internet Access

#### **Connection Scenario**

The following picture is the application example. All of the client devices can surf on the Internet at the same time.

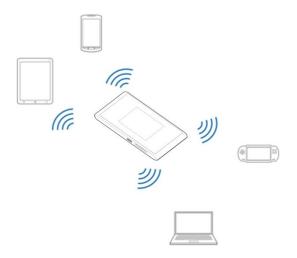

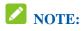

You can only use Wi-Fi to connect to this device and make sure the client supports the Wi-Fi function.

#### **Configuring Your PC**

Follow the following steps and figures for Windows XP to configure the Wireless Internet Protocol for your connection.

# **NOTE:**

Wireless Network Connection is used for Wi-Fi connection.

1. Right-click My Network Places and then select Properties.

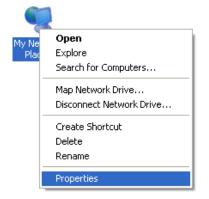

2. Right-click the Wireless Network Connection, and then select Properties.

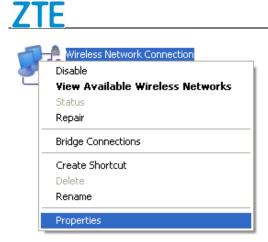

#### 3. Select Internet Protocol (TCP/IP), and then click Properties.

| 🕂 Wireless Network Connection Properties 🛛 🛛 🛛 🔀                                                                                                    |  |  |
|----------------------------------------------------------------------------------------------------|--|--|
| General Wireless Networks Advanced                                                                                                    |  |  |
| Connect using:                                                                                                    |  |  |
| Atheros AR5007UG Wireless Network                                                                                                    |  |  |
| This connection uses the following items:                                                                                                    |  |  |
| 🗹 📮 QoS Packet Scheduler                                                                                                    |  |  |
| <sup>™</sup> There Protocol (TCP/IP)                                                                                                    |  |  |
|                                                                                                    |  |  |
| Install Uninstall Properties                                                                                                    |  |  |
| Description                                                                                                    |  |  |
| Transmission Control Protocol/Internet Protocol. The default<br>wide area network protocol that provides communication<br>across diverse interconnected networks. |  |  |
| <ul> <li>Show icon in notification area when connected</li> <li>Notify me when this connection has limited or no connectivity</li> </ul>                          |  |  |
| OK Cancel                                                                                                    |  |  |

4. Select these two items, and then click **OK** to finish the configuration.

| Internet Protocol (TCP/IP) Prop | erties 🛛 🛛 🔀                                                                                                    |  |  |
|---------------------------------|----------------------------------------------------------------------------------------------------|--|--|
| General Alternate Configuration |                                                                                                    |  |  |
|                                 | You can get IP settings assigned automatically if your network supports<br>this capability. Otherwise, you need to ask your network administrator for<br>the appropriate IP settings. |  |  |
| Obtain an IP address automatic  | ally                                                                                                    |  |  |
| Use the following IP address: - |                                                                                                    |  |  |
| IP address:                     |                                                                                                    |  |  |
| Subnet mask:                    |                                                                                                    |  |  |
| Default gateway:                | · · · · ·                                                                                                    |  |  |
| Obtain DNS server address auto  | omatically                                                                                                    |  |  |
| OUse the following DNS server a | ddresses:                                                                                                    |  |  |
| Preferred DNS server:           |                                                                                                    |  |  |
| Alternate DNS server:           | · · ·                                                                                                    |  |  |
|                                 | Advanced                                                                                                    |  |  |
| OK Cancel                       |                                                                                                    |  |  |

#### **Connecting to Your Device**

- 1. Power on your device directly. It will take 1~2 minutes to initialize.
- 2. Use your normal Wi-Fi application on the client to search for available wireless networks.

| 3  | Wireless Network Connection<br>Disable |
|----|----------------------------------------|
| -1 | View Available Wireless Networks       |
|    | Status<br>Repair                       |
| -  | Bridge Connections                     |
|    | Create Shortcut                        |
|    | Delete                                 |
| _  | Rename                                 |
|    | Properties                             |

3. Select the SSID of your device, and then click **Connect**.

| In Wireless Network Connec                              | ion 🛛 🛛 🔀                                                                                                   |
|---------------------------------------------------------|----------------------------------------------------------------------------------------------------|
| Network Tasks                                           | Choose a wireless network                                                                                   |
| 🕵 Refresh network list                                  | Click an item in the list below to connect to a gireless network in range or to get more information.       |
| Set up a wireless network<br>for a home or small office | ((***)) USCC-MF975U-XXXX<br>B Security-enabled wireless retwork (WPA2) ************************************ |
| Related Tasks                                           | To connect to this network, click Connect. You might need to enter additional<br>information.               |
| Learn about wreless networking                          |                                                                                                    |
| Change the order of<br>preferred networks               |                                                                                                    |
| Change advanced settings                                |                                                                                                    |
|                                                         |                                                                                                    |
|                                                         |                                                                                                    |
|                                                         |                                                                                                    |
|                                                         | Connect                                                                                                    |

**NOTE:** 

Please check the label on your device to get the default SSID and password.

4. Input the password, and then click **Connect**.

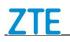

| Wireless Network                                                                                                    | Connection 🔀   |  |
|----------------------------------------------------------------------------------------------------|----------------|--|
| The network 'USCC-MF975U-3000X' requires a network key (also called a WEP key or key or<br>WPA key). A network key helps prevent unknowm intruders from connecting to this<br>network. |                |  |
| Type the key, and then click Connect.                                                                                                    |                |  |
| Network key:                                                                                                    | 1              |  |
| Confirm network key:                                                                                                    |                |  |
|                                                                                                    | Connect Cancel |  |

5. Wait a moment, and then the client will connect to your device successfully.

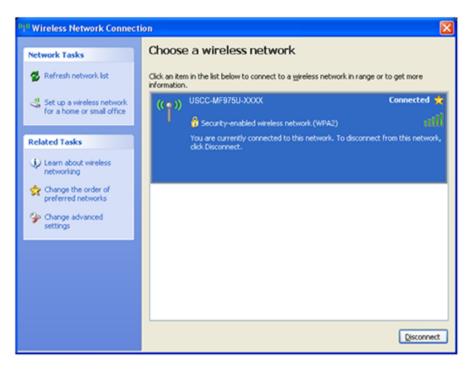

## Accessing the Internet

- 1. Switch on the device.
- 2. Connect the client to your device.

3. After the client is connected to your device successfully, you can access the Internet automatically.

#### **Disconnecting from the Internet**

Log in the WebGUI Configuration page, and click the **Disconnect** button at the **Home** page.

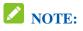

Powering off the device can also terminate the Internet connection.

# WebGUI Configuration

#### Accessing the Configuration Page

- 1. Make sure the connection between your device and the client is correct.
- 2. Launch the Internet browser and enter <u>http://192.168.1.1</u> or <u>http://uscc.hotspot</u> in the address bar.
- 3. The login page appears as follows. The following figure is only for your reference.

| <b>US</b> .Cellular |          |  |
|---------------------|----------|--|
|                     |          |  |
| <u>_</u>            | SS -     |  |
|                     | Password |  |
|                     | Lugin    |  |
|                     |          |  |
|                     |          |  |

#### Login

In the Web GUI Configuration page, select the desired language and input the password. Click **Login** to log in the device.

The whole interface is divided into three parts. Related functions can be executed by operation in the related areas.

- Index area: Shows the configuration list for your device.
- Content area: Shows the detailed configuration.
- System Information Area: Shows the system status and different kinds of tips.

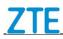

| Battery         |                                                                                              |  |
|-----------------|----------------------------------------------------------------------------------------------|--|
| indicator       | $\blacksquare$ : Shows the battery level, 4 stages from none $\Box$ to high $\blacksquare$ . |  |
| Signal          | Yalan a shi ka ka ƙ                                                                          |  |
| strength        | <b>T</b> to strong <b>T</b> to strong <b>TII</b> .                                           |  |
| <b>T</b>        | Connected to the Internet.                                                                   |  |
| Internet status | E Disconnected from the Internet.                                                            |  |
| Wi-Fi           | The status and number of the connected users. The maximum number is 10 in                    |  |
| strength        | LTE network and 5 in CDMA network.                                                           |  |

# Settings

- Do not modify any settings unless instructed by your service provider.
- Please disconnect the device from the network before changing the settings.

#### **Quick Settings**

- 1. In the WebGUI Configuration page, click **Settings** > **Quick Settings**.
- 2. Read the guide carefully, and then click **Next**.

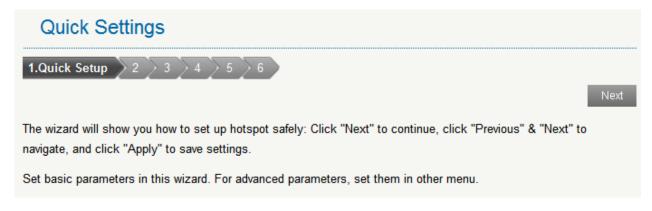

3. Set **PPP Profile Configuration** in the following figure and then click **Next**.

| Quick Settings                                         |              |                 |
|--------------------------------------------------------|--------------|-----------------|
| 1 2.PPP Profile Configuration 3 4 5 6<br>Previous Next |              |                 |
| APN Setti                                              | -            |                 |
|                                                        | APN Settings | C Auto C Manual |
| Profile                                                |              |                 |
|                                                        | Profile Name | usccinternet    |
|                                                        | APN *        | usccinternet    |

4. Set PPP Authentication in the following figure and then click **Next**.

| Quick Settings           |           |          |      |
|--------------------------|-----------|----------|------|
| 1 2 3.PPP Authentication | 4 > 5 > 6 |          |      |
|                          |           | Previous | Next |
| PPP Authentication       |           |          |      |
| Authentication           | NONE      |          |      |
| User Name                |           |          |      |
| Password                 |           |          |      |

5. Set **SSID Configuration** in the following figure and then click **Next**.

| Quick Settings                |               |
|-------------------------------|---------------|
| 1 2 3 4.SSID Configura        |               |
| SSID                          | Previous Next |
| Network Name(SSID) *          |               |
| Broadcast Network Name (SSID) |               |

Service Set Identifier (SSID) is used to uniquely identify your WLAN. If you enable **Broadcast Network Name (SSID)**, the gateway will broadcast the SSID, and other devices can detect and connect to it.

6. Set Security Configuration in the following figure and then click Next.

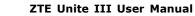

| <u>ZTE</u>            |               |   | ZTE Ur           | nite III User | Manual |
|-----------------------|---------------|---|------------------|---------------|--------|
| Quick Settings        |               |   |                  |               |        |
| 1 2 3 4 5.Security Co |               |   |                  |               |        |
|                       |               |   |                  | Previous      | Next   |
| Security Mode         |               |   |                  |               |        |
| Security Mode         | WPA2(AES)-PSK | ~ |                  |               |        |
| Wi-Fi Password *      | •••••         |   | Display Password |               |        |

Encryption will keep your traffic from being unauthorized monitored and accessed, select one encryption mode from the list, and then set key and/or algorithm for it.

7. Show the configuration in the following figure:

| Quick Settings                |                       |
|-------------------------------|-----------------------|
| 1 2 3 4 5 <b>6.Con</b>        | figuration as Follows |
|                               | Previous Apply        |
| APN Settings                  | Manual                |
| Profile Name                  | usccinternet          |
| APN                           | usccinternet          |
| User Name                     |                       |
| Authentication                | NONE                  |
| Network Name(SSID)            | USCC-MF975U-XXXX      |
| Broadcast Network Name (SSID) | Enable                |
| Security Mode                 | WPA-PSK/WPA2-PSK      |

Make sure that all the parameters shown in the figure are correct, and then click **Apply**.

#### **Network Settings**

#### **Data Settings**

Select Settings > Network Settings > Data Settings. The Data Settings page is shown in the following figure. You can allow mobile data and data roaming on.

| Data Settings     |                                                    |       |        |
|-------------------|----------------------------------------------------|-------|--------|
| Allow Mobile Data | ⊙ On ◯ Off                                         |       |        |
|                   |                                                    | Apply | Cancel |
| Data Roaming      | ⊙ On ◯ Off                                         |       |        |
|                   | Enables mobile data such as email,web browsing,and |       |        |
|                   | push notifications over the cellular network when  |       |        |
|                   | roaming.Additional roaming data charges may apply. |       |        |
|                   |                                                    | Apply | Cancel |
|                   |                                                    |       |        |

#### **Network Selection**

Select **Settings** > **Network Settings** > **Network Selection**. The Network Selection page is shown in the following figure.

| Network Selection |                                 |  |       |
|-------------------|---------------------------------|--|-------|
| Network Selection | LTE/CDMA<br>LTE/CDMA<br>3G Auto |  | Apply |

• LTE/CDMA: Device connects to LTE/CDMA network.

• **3G Auto**: Device connects to 3G network.

Click **Apply** to confirm your configuration.

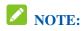

To change the current settings, please disconnect from the network first.

#### **APN Setting**

Select **Settings** > **Network Settings** > **APN Setting**. The APN parameters are shown in the following figure.

| APN            |                 |   |         |                |
|----------------|-----------------|---|---------|----------------|
| Current APN    | usccinternet    |   |         |                |
| Mode           | 🔿 Auto 💿 Manual |   |         |                |
| Profile        | usccinternet    | * | Add New |                |
| PDP Type       | IPv4v6          | ~ |         |                |
| Profile Name * | usccinternet    |   |         |                |
| APN *          | usccinternet    |   |         |                |
| DNS Mode       | @ Auto 🗢 Manual |   |         |                |
| Authentication | NONE            | v |         |                |
| User Name      |                 |   |         |                |
| Password       |                 |   |         |                |
|                |                 |   |         | Set as default |

- Click **Set as default** to set current profile as the default profile.
- Click Add New to access the following figure:

7TE

| Current APN    | usccinternet     |   |        |
|----------------|------------------|---|--------|
| Mode           | Auto  Manua      | I |        |
| Profile        | usccinternet     | ~ | Cancel |
| PDP Type       | IPv4             | * |        |
| Profile Name ' | E                |   |        |
| APN '          | •                |   |        |
| DNS Mode       | 💿 Auto i 🔿 Manua | I |        |
| Authentication | NONE             | ~ |        |
| User Name      |                  |   |        |
| Password       |                  |   |        |

Enter the related parameters (details please see following table), and then click **Apply** to add one new profile.

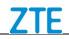

| Parameter      | Function                                                                                                    |
|----------------|----------------------------------------------------------------------------------------------------|
| Mode           | If a fixed APN is provided by your service provider, select Manual APN.<br>Otherwise, please select Auto APN, and the device will automatically obtain<br>parameters                                                                                                    |
| Profile        | Choose one profile from the list.                                                                                                    |
| PDP Type       | Choose a PDP type from the drop-down list, IPv4 / IPv6 / IPv4&IPv6.                                                                                                    |
| Profile Name   | Type the profile name.                                                                                                    |
| APN            | Type the APN string.                                                                                                    |
| DNS Mode       | Set DNS mode.                                                                                                    |
| Authentication | Password Authentication Protocol (PAP) provides a simple method without<br>encryption for the peer to establish its identity using a 2-way handshake.<br>Challenge-Handshake Authentication Protocol (CHAP) is used to periodically<br>verify the identity of the peer using a 3-way handshake. |
| User Name      | User name is used to obtain authentication from the ISP when the connection is established                                                                                                    |
| Password       | Password is used to obtain authentication from the ISP when the connection is established.                                                                                                    |

#### Wi-Fi Settings

Basic

Select **Settings > Wi-Fi Settings > Basic Settings**, the wireless network basic parameters are shown in the following figure:

# **NOTE:**

Your device support dual band Wi-Fi, you can select the desired frequency for your device.

| Basic Settings        |             |                            |                                        |                                                  |       |        |
|-----------------------|-------------|----------------------------|----------------------------------------|--------------------------------------------------|-------|--------|
| Wi-Fi                 | ⊙ On        | Off                        |                                        |                                                  |       |        |
|                       |             |                            |                                        |                                                  | Apply | Cancel |
| Wi-Fi Band            | ② 2.4 GHz   | 🔿 5 GHz                    |                                        |                                                  |       |        |
|                       |             |                            | ency for your Wi-f<br>ded areas to min | <sup>-</sup> i device.<br>imize signal interfere | ince. |        |
|                       | Connecte    | ed deviœ(s)                | must support 5G                        | Hz to use this feature                           |       |        |
|                       |             |                            |                                        |                                                  | Apply | Cancel |
| Main Wi-Fi            |             |                            |                                        |                                                  |       |        |
| Network Nan           | ne (SSID) * | USCC-MF                    | 975U-XXXX                              |                                                  |       |        |
| Broadcast Network Nan | ne (SSID)   | <ul> <li>Enable</li> </ul> | O Disable                              |                                                  |       |        |
| AP                    | Isolation   | O Enable                   | <ul> <li>Disable</li> </ul>            |                                                  |       |        |
| Secu                  | rity Mode   | WPA-PSK                    | (WPA2-PSK 🔽                            |                                                  |       |        |
| Wi-Fi                 | Password *  | 12345678                   |                                        | V Display Passwor                                | d     |        |
|                       |             |                            |                                        |                                                  | Apply | Cancel |
| Guest Wi-Fi (of       | f)          | Tum On I                   | Guest Wi-Fi                            |                                                  |       |        |
| Network Nan           | ne (SSID) * | USCC-MF                    | 975U-E00E-GUE                          |                                                  |       |        |
| Broadcast Network Nan | ne (SSID)   | # Enable                   | C Disable                              |                                                  |       |        |
| AP                    | Isolation   | Enable                     | C Disable                              |                                                  |       |        |
| Secu                  | rity Mode   | WPA-PSk                    | (WPA2-PSK 🕅                            |                                                  |       |        |
| Wi-Fi                 | Password *  | •••••                      |                                        | Display Passwor                                  | d     |        |
|                       |             | Genera                     | te random passw                        | ord when enabled.                                |       |        |
|                       |             |                            |                                        |                                                  | Apply | Cancel |

- Wi-Fi: Turn on or off the Wi-Fi function. The default mode in on.
- Wi-Fi Band: Multi SSID Switch, select the desired frequency for your device.
- Network Name (SSID): Service Set Identifier (SSID). Enter a string less than 32 characters as the name for your wireless local area network (WLAN).

- **Broadcast Network Name (SSID)**: Disable or Enable (Default) this function. If **Enable** is selected, the device broadcasts the SSID, and other devices can search and connect to it. When you select **Disable**, other devices cannot search out the SSID. If you want someone to connect, you need to tell them the SSID, and let them setup manually.
- **AP Isolation:** Enable or disable this function. If **Enable** is selected, the wireless devices connected to your device will be unable to communicate with each other.
- Security Mode: The security modes are described below:

| Mode             | Description                                                                   |
|------------------|-------------------------------------------------------------------------------|
| OPEN             | You can authenticate successfully with a SSID, whether it is valid or empty.  |
| WPA2(AES)-PSK    | It is the securer version of WPA with implementation of the 802.11i standard. |
| WPA-PSK/WPA2-PSK | Apply both the WPA-PSK and WPA2-PSK scheme.                                   |

• Wi-Fi Password: Enter the password manually.

| Main and Guest Wi-Fi Max Devices |                  |           |                     |                |  |       |        |
|----------------------------------|------------------|-----------|---------------------|----------------|--|-------|--------|
| A total of 15                    | devices can coi  | nnect, sp | olit across Main ar | d Guest Wi-Fi. |  |       |        |
| Max Wi-Fi                        | 15               | ~         |                     |                |  |       |        |
| 0                                | Main Wi-Fi<br>15 | +         | Guest Wi-Fi<br>0    | <b>•</b>       |  |       |        |
|                                  |                  |           |                     |                |  | Apply | Cancel |

Max Wi-Fi Station Number: Choose the maximum number of the stations which connect to the network simultaneously.

Click **Apply** to confirm your configuration.

#### **Advanced Settings**

Select Settings > Wi-Fi Settings > Advanced Settings, the parameters are shown in the following figure:

# Advanced Settings

| Band Selection      | 2.4GHz        | ~ |
|---------------------|---------------|---|
| Network Mode        | 802.11 b/g/n  | V |
| Channel Bandwidth   | 20MHz         | ~ |
| Country/Region Code | UNITED STATES | ~ |
| Frequency (Channel) | Auto          | ~ |
|                     |               |   |

- **Band Selection:** Select a band from the drop-down list.
- **Network Mode**: If all of the wireless devices connect with this device in the same transmission mode, the performance will be improved when you choose the appropriate wireless mode.
- **Channel Bandwidth**: Select a channel bandwidth from the drop-down list.
- **Country/Region Code**: Select the right country code. When using the device internationally, please change the country/region code.
- **Frequency** (Channel): Select the appropriate channel to optimize the performance and coverage of your wireless network.

#### **Black List**

Select **Setting > Wi-Fi Settings > Black List**, the Black List configuration is shown in the following figure:

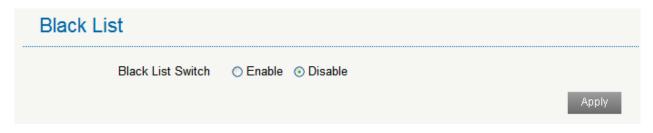

If you select **Enable**, the black list page will appear.

| Black List |                        |                   |        |  |  |  |
|------------|------------------------|-------------------|--------|--|--|--|
|            | Black List Switch 💿 En | able 🔿 Disable    |        |  |  |  |
|            |                        |                   | Apply  |  |  |  |
| No.        | Host Name              | MAC Address       |        |  |  |  |
| 1          | Unknown                | 18:9E:FC:56:3E:BF | Delete |  |  |  |
|            | Information            |                   |        |  |  |  |
| No.        | Host Name              | MAC Address       |        |  |  |  |

All the clients connected to your device are shown in the **Device Information** area. Click **Block** behind the device you want to block and then it will be added to the black list.

B8:A3:86:8E:94:39

Block

Click **Delete** to delete the device from the black list.

ZTE-20130523FXB

#### WPS

1

You can enable Wi-Fi Protected Setup (WPS) by PIN (PIN Code) or PBC (push-button) mode on this page. If your client device supports WPS, there's no need to enter password manually when WPS is available.

Select Settings > Wi-Fi Settings > WPS, the WPS configuration is shown in the following figure:

| WPS |                    |
|-----|--------------------|
|     | USCC-MF975U-XXXX 💌 |
| WPS | *                  |
|     | ○ PBC              |
|     | Apply              |

- Wi-Fi Network: Select the wireless network name that you want to connect to.
- **PIN:** Enter the PIN that is generated by wireless access client.
- **PBC:** Select the **PBC** mode in the client WPS UI.

**Device Settings** 

#### Web Portal Passwords

Select **Settings** > **Device Settings** > **Web Portal Passwords**, and the administrator settings information is shown in the following figure:

| Web Portal Passwords   |       |        |
|------------------------|-------|--------|
| Current Password *     |       |        |
| New Password *         |       |        |
| Confirm New Password * |       |        |
|                        | Apply | Cancel |

You can change the administrator's password. Click **Apply** to confirm your configuration.

#### Reset

Select **Settings > Device Settings > Reset**, click **Reset** to set all the settings to their factory default values, and then the device will restart automatically.

| Reset Factory Settings |       |
|------------------------|-------|
| Reset Factory Settings |       |
|                        | Reset |

#### Restart

Select **Settings > Device Settings > Restart**. Click **Restart** to restart the device.

| Restart        |         |
|----------------|---------|
| Restart Device |         |
|                | Restart |

#### **Power Save**

Select **Settings** > **Device Settings** > **Power Save**. You can set Wi-Fi performance and Wi-Fi sleep to save power.

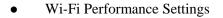

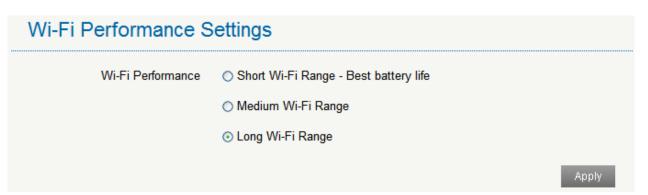

- Short Wi-Fi Range: Increases battery life.
- Medium Wi-Fi Range: Intermediates battery life and Wi-Fi range.
- Long Wi-Fi Range: Extends coverage of mobile hotspot, which will decrease battery life.
- Wi-Fi Sleep Settings

| Wi-Fi Sleep Settings |            |   |       |
|----------------------|------------|---|-------|
| Sleep Time           | 15 Minutes | ~ |       |
|                      |            |   | Apply |

**Sleep Time**: Select a time from the drop-down list. When there's no Wi-Fi connection in the specified time, Wi-Fi will be unavailable and the system will turn to sleep mode for power-saving.

#### Firewall

You may set up firewall rules to protect your network from virus, worm and malicious activity on the Internet.

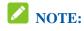

You can set the maximum 10 filtering items for MAC/IP/Port Filtering and Port Forwarding.

#### **Port Filtering**

Select Settings > Firewall > Port Filtering. The MAC/IP/Port Filtering is shown in the following figure:

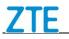

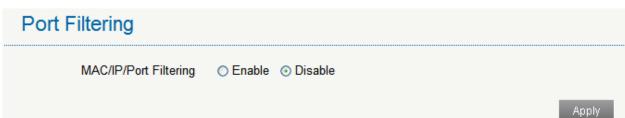

If you select **Enable**, the filter settings will appear as shown below:

| Port Filtering        |                       |                           |            |
|-----------------------|-----------------------|---------------------------|------------|
| MAC/IP/Port Filtering | ⊙ Enable ⊃ Disable    |                           |            |
| Default Policy        | ⊙ Accepted ○ Dropped  |                           |            |
|                       |                       |                           | Apply      |
| 0                     |                       |                           |            |
| MAC/IP/Port Filtering | Settings              |                           |            |
| IP Settings           | ⊙ IPv4 O IPv6         |                           |            |
| MAC Address           |                       | (e.g., 00:1E:90:FF:FF:FF) |            |
| Source IP Address     |                       |                           |            |
| Dest. IP Address      |                       |                           |            |
| Protocol              | NONE                  |                           |            |
| Action                | ○ Accept ⊙ Drop       |                           |            |
| Comment *             |                       |                           |            |
|                       |                       |                           | Apply      |
| 0                     |                       |                           |            |
| Current MAC/IP/Port   | filtering rules in sy | vstem                     |            |
| MAC Address IP Type   | Source IP Address     | Dest. IP Address Protocol | Source Por |
|                       |                       |                           | >          |
|                       |                       |                           | Delete     |

- **Default Policy**: Set how to handle the packet if none of the rules matches.
- **IP Settings:** Select IPv4 or IPv6.
- MAC Address: Set the MAC address that will be filtered.

- Source IP Address: Set the source IP address that will be filtered.
- Dest. IP Address: Set the destination IP address that will be filtered.
- **Protocol**: Set which protocol will be used for filtering.
- Action: Set how to handle the packet if it matches with the rule.
- **Comment**: Type comment for the filter settings.

# **NOTE:**

Filtering rules are matched one by one, if met this provision, it will not continue to match the rules listed below.

Click **Apply** to confirm your configuration.

Click **Delete** to delete the rule which you selected.

To add a new rule:

- 1. Select Enable in the Port Filtering area.
- 2. Click Apply.
- 3. Input the detail information in the MAC/IP/Port Filtering Settings area.

4. Click Apply in the MAC/IP/Port Filtering Settings area.

#### **Port Mapping**

You can set up Port Mapping to enable external computers to access www, FTP or other services provided by LAN. Select **Settings > Firewall > Port Mapping** and the Port Mapping page is shown in the following figure:

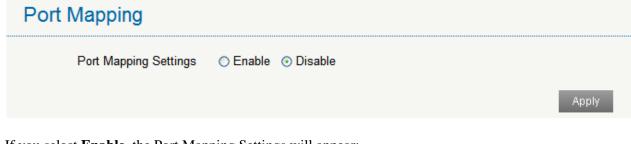

If you select **Enable**, the Port Mapping Settings will appear:

# Port Mapping Settings

| Src. Port *          |               | (       | (1~65000)    |           |         |
|----------------------|---------------|---------|--------------|-----------|---------|
| Dest. IP Address *   |               | (       | (e.g., 192.1 | 68.0.101) |         |
| Dest. Port *         |               | (       | (1~65000)    |           |         |
| Protocol             | TCP+UDP       | ~       |              |           |         |
| Comment *            |               |         |              |           |         |
|                      |               |         |              |           | Apply   |
| 8                    |               |         |              |           |         |
| Current Port Mapping | Rules in S    | ystem   |              |           |         |
|                      |               |         |              |           |         |
| Src. Port Des        | t. IP Address | Dest. I | Port         | Protocol  | Comment |
|                      |               |         |              |           |         |
|                      |               |         |              |           | Delete  |

• Src. Port: Set the source port of the computer that provides services.

- Dest. IP Address: Specify a computer located at LAN to provide services.
- Dest. Port: Set the destination port of the computer that provides services.
- Protocol: Set which protocol will be applied by services.
- Comment: Type comment for the port mapping settings.

Click **Apply** to add a new rule.

Click **Delete** to delete the rule which you selected.

#### UPnP

Universal Plug Play (UPnP) is a set of networking protocols that allows network devices, such as PC, printers, Internet gateways, Wi-Fi access points and mobile devices, to seamlessly discover each other's presence on the network and establish functional network services for data sharing, communications, and entertainment.

Select Settings > Firewall > UPnP and the UPnP settings page is shown in the following figure:

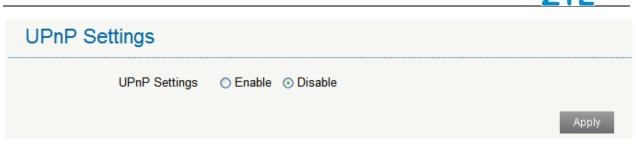

Check Enable and click Apply to enable the function.

#### DMZ

The DMZ host feature allows one local host be exposed to the Internet for a special-purpose service such as Internet gaming.

Select **Settings > Firewall > DMZ** and the following page will appear:

| DMZ Setti                 | -              |              |         |  |
|---------------------------|----------------|--------------|---------|--|
|                           | DMZ Settings   |              |         |  |
|                           |                |              | Apply   |  |
| If you select <b>Enab</b> | e the DMZ Sett | tings will a | nppear. |  |

If you select **Enable**, the DMZ Settings will appear:

| DMZ Settings |  |
|--------------|--|
| DMZ Settings |  |
| IP Address * |  |
|              |  |

Enter the IP address of the device you want to communicate with the Internet, and then click Apply to save the settings.

#### **Router Settings**

Select **Settings** > **Router Settings** and the router information is shown in the following figure:

# **Router Settings**

| IP Address *      | 192.168.1.1          |                 |       |        |
|-------------------|----------------------|-----------------|-------|--------|
| Subnet Mask *     | 255.255.255.0        |                 |       |        |
| DHCP Server       | ⊙ Enable   ○ Disable |                 |       |        |
| DHCP IP Pool *    | 192.168.1.100        | - 192.168.1.200 |       |        |
| DHCP Lease Time * | 24                   | hour(s)         |       |        |
|                   |                      |                 | Apply | Cancel |

• **IP Address**: IP address for LAN interface.

• Subnet Mask: Subnet mask for the IP address.

• DHCP Server: Enable or disable DHCP Server function.

• DHCP IP Pool: Allocate begin and end IP address for IP pool.

• **DHCP Lease Time**: Define how long the leased IP address will be expired. The new IP address will be relocated after the IP address is expired.

Click **Apply** to confirm your configuration.

#### Dial \*228

This function allows you to active your SIM card manually in 1X network.

Select Dial \*228 and the following page will appear. Click Dial \*228 to active your SIM card.

#### Information

This function allows you to view system information.

#### **Device Information**

Select **Information > Device Information** and then you can view the device information.

#### **Statistics**

Select **Information > Data Usage** and then the statistics information is shown in the following figure:

| ta Usage:          |          |            |          |                 |  |
|--------------------|----------|------------|----------|-----------------|--|
|                    |          | Upload     |          | Download        |  |
| Speed              |          | 0b/s       |          | 0b/s            |  |
|                    | Duration | Downloaded | Uploaded | Total Used Data |  |
| Current Connection | 00:00:00 | 0B         | 0B       | 0B              |  |
| Current Month      | 00:00:00 | 0B         | 0B       | 0B              |  |

Click **Clear** to clear the information.

#### Data Usage Limit

Select **Information > Data Usage Limit** and then the following page is shown.

| Data Limit Settings |       |
|---------------------|-------|
| Data Use Limit      |       |
|                     | Apply |

If you select **Enable**, the Data Limit Settings will appear:

| Data Limit Settings |                    |       |  |  |
|---------------------|--------------------|-------|--|--|
|                     | ⊙ Enable ○ Disable |       |  |  |
| Monthly Data Plan * | 1                  | GB 💌  |  |  |
| Used Data *         | 0                  | GB 💌  |  |  |
| Billing Date *      | 1                  |       |  |  |
| Data Alert *        | 80                 | %     |  |  |
|                     |                    | Apply |  |  |

- Limit by: Select a way to limit the data use, by data or time.
- Monthly Data Plan: Set data limit for a month. You can select unit from the drop-down list behind.
- Used Data: Set data limit.

- **Billing Date:** Set the data billing date.
- Data Alert: Set a percentage to remind you when the data/time use reaches the specified percentage.

## Messages

This function allows you to receive messages from your ISP.

#### **Operating Messages in Native**

You can check the messages saved in your device.

#### **Device Messaging**

Select **Messages > Device Messaging** to access the following figure:

| Device Messaging (0/100) |         |         |      |
|--------------------------|---------|---------|------|
| Delete                   | Refresh |         |      |
|                          | Number  | Content | Time |

All the received messages saved in your device will be displayed here.

Click **Delete** to delete the selected messages.

Click **Refresh** to refresh manually.

#### **Operating Messages in SIM Card**

You can check the messages saved in your SIM card.

#### **Configuring Messages**

Set your device to power up when there are new messages received.

Select **Messages > Messaging Settings** to access the following figure:

# Messaging Settings Receive messages during device power up Enable Apply Cancel

Select **Enable** and click **Apply** to enable this function.

# Warning and Notice

#### To the Owner

- Some electronic devices are susceptible to electromagnetic interference sent by your device if inadequately shielded, such as the electronic system of vehicles. Please consult the manufacturer of your device before using if necessary.
- Operating your device may interfere with medical devices like hearing aids and pacemakers. Please always keep them more than 20 centimeters away from such medical devices when they are turned on. Turn your device off if necessary. Consult a physician or the manufacturer of the medical device before using your device.
- Be aware of the usage limitation when using your device at places such as oil warehouses or chemical factories, where there are explosive gases or explosive products being processed. Turn off your device if required.
- The use of electronic transmitting devices is forbidden in aircrafts, at petrol stations and in hospitals. Please observe and obey all warning signs and switch off your device in these conditions.
- Do not touch the inner antenna area if not necessary. Otherwise it will affect your device's performance.
- Store your device out of the reach of little children. Your device may cause injury if used as a toy.
- Do not touch the metallic parts of your device so as to avoid a burn, when your device is working.•

## **Using Your Device**

- Please use original accessories or accessories that are authorized. Using any unauthorized accessories may affect your device's performance, and violate related national regulations about telecom terminals.
- Avoid using your device near or inside metallic structures or establishments that can emit electromagnetic waves. Otherwise it may influence signal reception.
- Your device is not waterproof. Please keep it dry and store in a shady and cool place.
- Do not use your device immediately after a sudden temperature change. In such case, it will produce dew inside and outside your device, so don't use it until it becomes dry.
- Handle your device carefully. Do not drop, bend or strike it. Otherwise your device will be damaged.
- No dismantling by non-professionals and only qualified technicians can undertake repair work.
- Operating temperature range of  $0^{\circ}$ C ~ +35  $^{\circ}$ C and humidity range of 5% ~ 95% are recommended.

# **Using Battery**

- Do not short-circuit the battery, as this can cause excessive heat and fire.
- Do not store battery in hot areas or dispose of it in a fire to avoid explosion.
- Do not disassemble or modify the battery.
- When not using the battery for a long period, remove it from your device and store it in a cool dry place.
- Never use any charger or battery damaged or worn out.

# ZTE

• Return the wear-out battery to the provider or put it in the appointed recycle place. Do not put it in familial rubbish.

# **WARNING!**

If the battery is broken, keep away from it. If it taints your skin, wash your skin with abundant fresh water and ask doctor for help if necessary.

# **Limited Warranty**

- This warranty does not apply to defects or errors in the Product caused by:
  - i. Reasonable abrasion.
  - ii. End User's failure to follow ZTE's installation, operation or maintenance instructions or procedures.
  - iii. End User's mishandling, misuse, negligence, or improper installation, disassembly, storage, servicing or operation of the Product.
  - iv. Modifications or repairs not made by ZTE or a ZTE-certified individual.
  - v. Power failures, surges, fire, flood, accidents, actions of third parties or other events outside ZTE's reasonable control.
  - vi. Usage of third-party products, or usage in conjunction with third-party products provided that such defects are due to the combined usage.
  - vii. Any other cause beyond the range of normal usage intended for the Product.

End User shall have no right to reject or return the Product, or receive a refund for the Product from ZTE under the above-mentioned situations.

• This warranty is End User's sole remedy and ZTE's sole liability for defective or nonconforming items, and is in lieu of all other warranties, expressed, implied or statutory, including but not limited to the implied warranties of merchantability and fitness for a particular purpose, unless otherwise required under the mandatory provisions of the law.

# Limitation of Liability

ZTE shall not be liable for any loss of profits or indirect, special, incidental or consequential damages resulting from or arising out of or in connection with using of this product, whether or not ZTE had been advised, knew or should have known of the possibility of such damages, including, but not limited to lost profits, interruption of business, cost of capital, cost of substitute facilities or product, or any downtime cost.

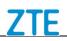

## **Disposal of Your Old Appliance**

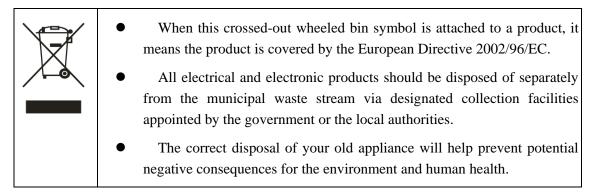

For this product's recycling information based on WEEE directive, please send an e-mail to weee@zte.com.cn

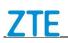

# Troubleshooting

\_\_\_\_

| Problem                                                                     | Suggested Solution                                                                                                    |  |
|-----------------------------------------------------------------------------|----------------------------------------------------------------------------------------------------|--|
| Cannot establish the Wi-Fi<br>connection between your device<br>and client. | <ul> <li>Refresh network list and select the correct SSID.</li> <li>Check the IP address to make sure your client can obtain an IP address automatically in the Internet protocol (TCP/IP) properties.</li> <li>Type the correct network key (Wi-Fi password) when you connect to the device.</li> </ul>                                                                   |  |
| The client connected to the device cannot access the Internet.              | <ul> <li>Make sure your SIM card is available.</li> <li>Change the location to find a place with good signal.</li> <li>Contact your service provider.</li> </ul>                                                                                                    |  |
| Cannot visit the webGUI configuration page.                                 | <ul> <li>Enter the correct address. The default address is <u>http://192.168.1.1</u> or <u>http://uscc.hotspot</u></li> <li>Only use one network adapter in your PC.</li> <li>Do not use any proxy server.</li> </ul>                                                                                                    |  |
| About the password                                                          | <ul> <li>Check the SSID on the LCD screen and Wi-Fi connection password or check the label on the device to get them.</li> <li>Check the default login password on the LCD screen or check the label on the device to get it.</li> <li>If you changed the password and forgot the new password, you need to restore the device to the factory default settings.</li> </ul> |  |

For more assistance, please:

- Send an E-mail to mobile@zte.com.cn
- Visit **www.ztedevice.com**

•

• Call the Service Hotline: +86-755-26779999

## **FCC Regulations:**

This mobile phone complies with part 15 of the FCC Rules. Operation is subject to the following two conditions: (1) This device may not cause harmful interference, and (2) this device must accept any interference received, including interference that may cause undesired operation.

This mobile phone has been tested and found to comply with the limits for a Class B digital device, pursuant to Part 15 of the FCC Rules. These limits are designed to provide reasonable protection against harmful interference in a residential installation. This equipment generates, uses and can radiated radio frequency energy and, if not installed and used in accordance with the instructions, may cause harmful interference to radio communications. However, there is no guarantee that interference will not occur in a particular installation If this equipment does cause harmful interference to radio or television reception, which can be determined by turning the equipment off and on, the user is encouraged to try to correct the interference by one or more of the following measures:

-Reorient or relocate the receiving antenna.

-Increase the separation between the equipment and receiver.

-Connect the equipment into an outlet on a circuit different from that to which the receiver is connected.

-Consult the dealer or an experienced radio/TV technician for help.

Changes or modifications not expressly approved by the party responsible for compliance could void the user's authority to operate the equipment.

The antenna(s) used for this transmitter must not be co-located or operating in conjunction with any other antenna or transmitter.

# **RF Exposure Information (SAR)**

This device is designed and manufactured not to exceed the emission limits for exposure to radio frequency (RF) energy set by the Federal Communications Commission of the United States.

During SAR testing, this device is set to transmit at its highest certified power level in all tested frequency bands, and placed in positions that simulate RF exposure in usage near the body with the separation of 10 mm. Although the SAR is determined at the highest certified power level, the actual SAR level of the while operating can be well below the maximum value. This is because the device is designed to operate at multiple power levels so as to use only the power required to reach the network. In general, the closer you are to a wireless base station antenna, the lower the power output.

The exposure standard for wireless employs a unit of measurement known as the Specific Absorption Rate, or SAR. The SAR limit set by the FCC is 1.6W/kg.

The FCC has granted an Equipment Authorization for this model device with all reported SAR levels evaluated as in compliance with the FCC RF exposure guidelines. SAR information on this model device is on file with the FCC and can be found under the Display Grant section of www.fcc.gov/oet/ea/fccid after searching on FCC ID: SRQ-MF975U.

For this device, the highest reported SAR value for near the body is 1.45 W/kg.

While there may be differences between the SAR levels of various devices and at various positions, they all meet the government requirement.

SAR compliance for body operation is based on a separation distance of 10 mm between the unit and the human body. Carry this device, at least 10 mm away from your body to ensure RF exposure level compliant or lower to the reported level.